August 19, 2014 | Digi Scrap Tutorial

# L<sup>l</sup> Digital Scrapper<sup>®</sup>

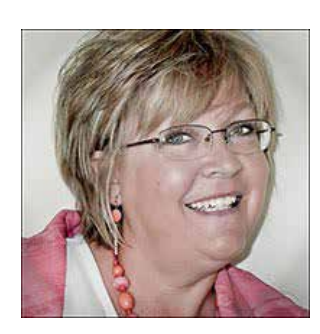

## Dramatic Clouds **By Nannette Dalton**

Clouds are really interesting to me. There have been many times when I have taken a photo and was surprised to see how fascinating the clouds were. They really can give a dramatic feel to a photo.

I am going to show you how to boost those clouds just a bit and give them a little more contrast. This tutorial features one of the great tools that can only be found in Photoshop Elements, in the Enhance section of tools. So this time around, I will be providing a work

around for Photoshop users.

Here is a photo that surprised me when I looked at it. I was focused on my son and his son walking down the path, but the dramatic clouds pulled me into the photo.

## **Step One: Open and Duplicate the Photo**

- Open a photo with some gray clouds (File < Open).
- In the Menu Bar, choose File > Duplicate and click OK. (Photoshop: Choose Image > Duplicate.)
- Close the original photo.

## **Step Two: Select the Clouds and Adjust the Levels**

#### **Photoshop Elements: (Adobe Photoshop instructions are below.)**

- Get the Smart Brush tool.
- In the Tool Options, open the Preset Picker, open the dropdown menu, and choose Nature. Choose the Cloud Contrast preset.
- Set the Size to 200 px or whatever works best for your photo. (Earlier versions of PSE, open the Brush Picker and set the Diameter to 200 px.)
- On the document, click and drag over the clouds to select that part of the photo.

Note: If you selected more than you wanted, hold down the Alt key (Mac: Opt key) and carefully click and drag over any parts that you don't want selected. Because this is a "smart" brush, the more you use it, the more it will learn what you want it to do.

• Press Ctrl D (Mac : Cmd D) to deselect.

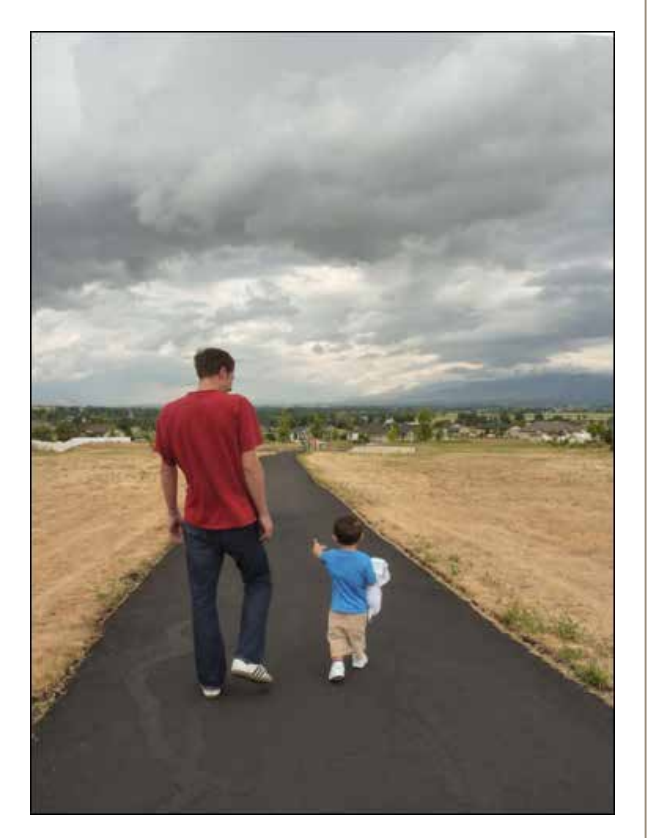

- If you like what you see, you're done! If you think the clouds could use a bit more drama, continue with the following steps.
- In the Layers panel, double click on the Levels thumbnail of the Adjustment layer that you just created to open the Levels panel.
- In the Levels panel, click on the Shadow Input slider and drag it to the right until the contrast looks good to you.

#### **Photoshop: (Instructions for Photoshop Elements are above.)**

- Get the Quick Selection tool.
- In the Options Bar, click on the New Selection icon, uncheck Sample All Layers, and check Auto-Enhance. Open the Brush Picker. Set the size to 30 px, the Hardness to 100%, and the Spacing 25%.
- On the document, click and drag over the clouds to select that part of the photo.

Note: If you selected more than you wanted, hold down the Alt key (Mac: Opt key) and carefully click and drag over any parts that you don't want selected.

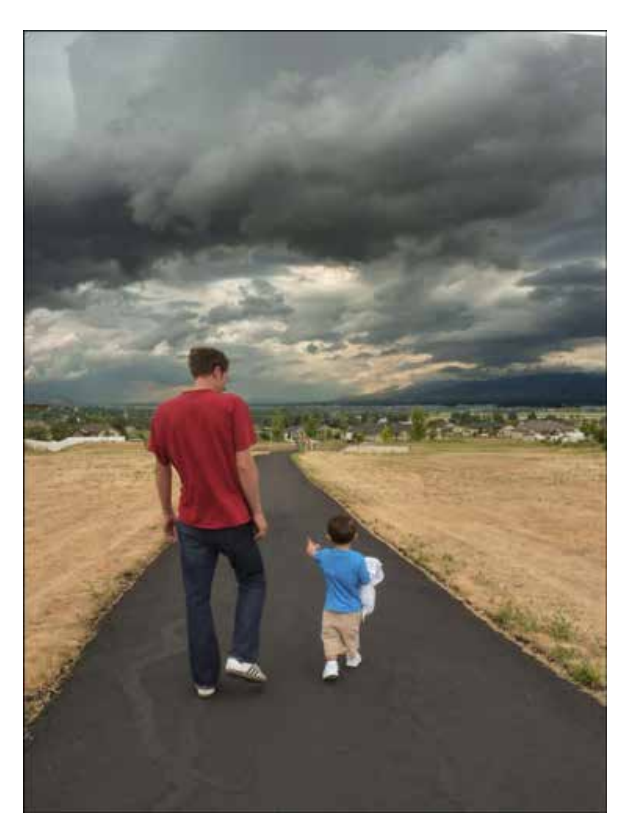

- In the Menu Bar, choose Layer > New Adjustment Layer > Levels, and click OK.
- In the Properties panel or Adjustment panel, drag the Shadow Input slider to the right until the contrast looks good to you.

## **Step Three: Save the Photo**

- In the Menu Bar, Choose Layer > Flatten Image.
- Save the photo with a unique name (File > Save).

Here is my layout with my dramatic clouds. I love how it makes the photo look a little stormy, which works well with my title and pulls me right in.

## **Credits**

**Digi Scrap Tutorial:** Dramatic Clouds by Nannette Dalton **Software:** Photoshop Elements 12, Adobe Photoshop CC 2014 **Scrapbook page:** Walk Beside Me by Nannette Dalton Papers and embellishments: [Outdoor Dad](http://www.digitalscrapper.com/shoppe/Outdoor-Dad-Kit.html) by Brandy Murry Chevron from [Chevron Wave Video Tutorial](http://www.digitalscrapper.com/shoppe/Chevron-Wave-Video-Tutorial.html) by Jen White **Fonts:** Castellar Regular, Calibri Light Italic

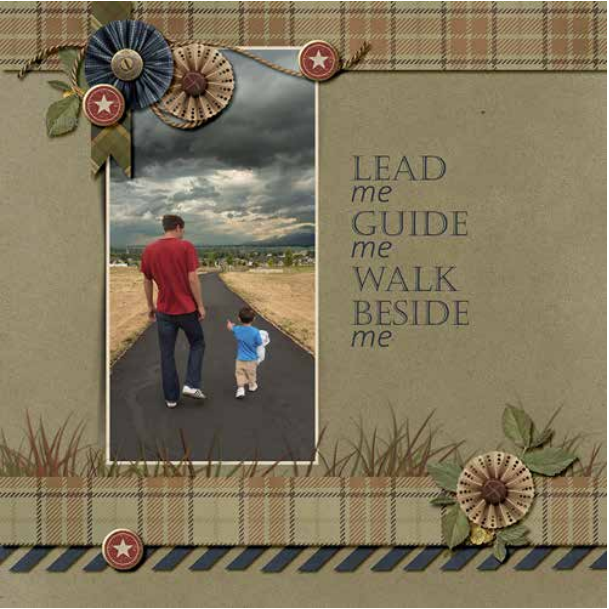